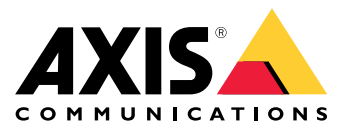

**AXIS Q19 Thermal Network Camera Series AXIS Q1941-E Thermal Network Camera AXIS Q1942-E Thermal Network Camera**

Benutzerhandbuch

# Inhalt

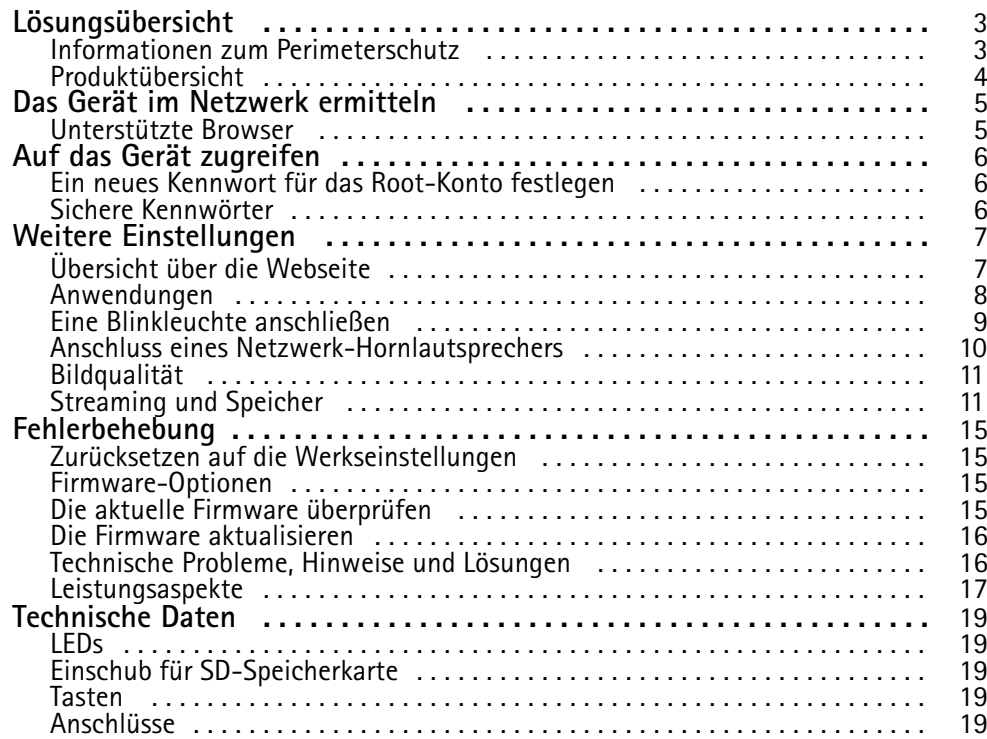

# <span id="page-2-0"></span>Lösungsübersicht

# Lösungsübersicht

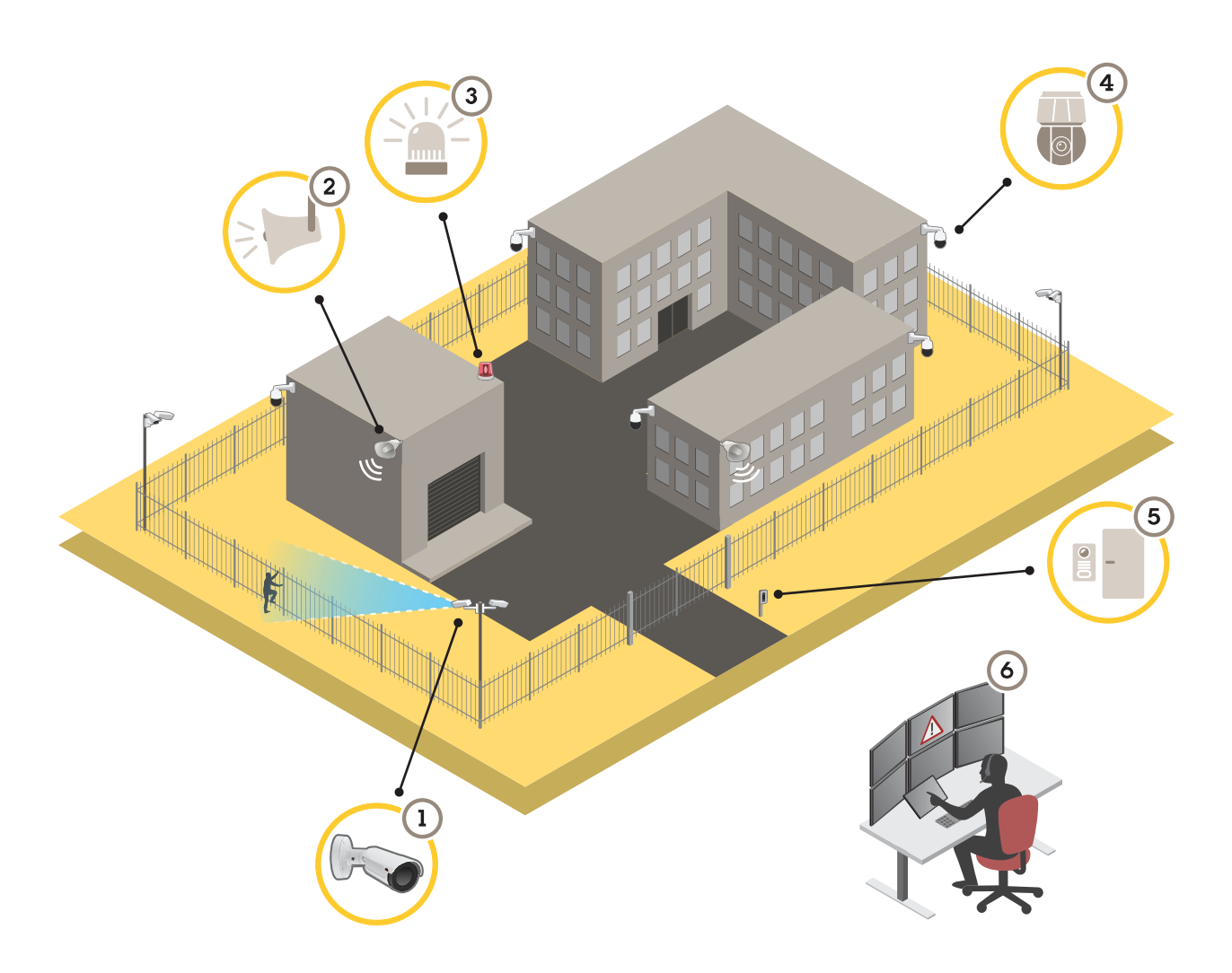

- *1 Wärmebildkamera mit AXIS Perimeter Defender*
- *2 Horn-Lautsprecher*
- *<sup>3</sup> Blinkleuchte (nicht gültig für Varianten mit PT-Montage)*
- *4 PTZ-Netzwerk-Kamera*
- *5 Tür-Controller*
- *<sup>6</sup> Überwachungszentrum*

# **Informationen zum Perimeterschutz**

Für Bereiche mit Einbrucherkennung können Sie den Perimeterschutz mithilfe von Wärmebildkameras mit Analysefunktionen einrichten. Das Hauptziel beim Perimeterschutz besteht darin, eine Bedrohung oder einen tatsächlichen Einbruch so früh wie möglich zu erkennen.

Zur Einrichtung des Perimeterschutzes müssen Sie eine Analyseanwendung für die Perimeterüberwachung installieren und den Schutz Ihrer Wärmebildkamera aktivieren. Axis stellt für diesen Zweck die Anwendung AXIS Perimeter Defender bereit. Weitere Informationen zum AXIS Perimeter Defender finden Sie unter *[axis.com/products/axis-perimeter-defender](https://www.axis.com/products/axis-perimeter-defender)*

# <span id="page-3-0"></span>Lösungsübersicht

- • Verwenden Sie eine Blinkleuchte (3), um potenzielle Eindringlinge darüber zu informieren, dass Ihr Grundstück geschützt ist. Siehe *Eine [Blinkleuchte](#page-8-0) anschließen auf Seite [9](#page-8-0)* .
- • Schließen Sie zur Warnung und zur Abschreckung einen Druckkammerlautsprecher (2) an, der eine aufgezeichnete Warnmeldung abspielt. Siehe *Anschluss eines [Netzwerk-Hornlautsprechers](#page-9-0) auf Seite [10](#page-9-0)*.

# **Produktübersicht**

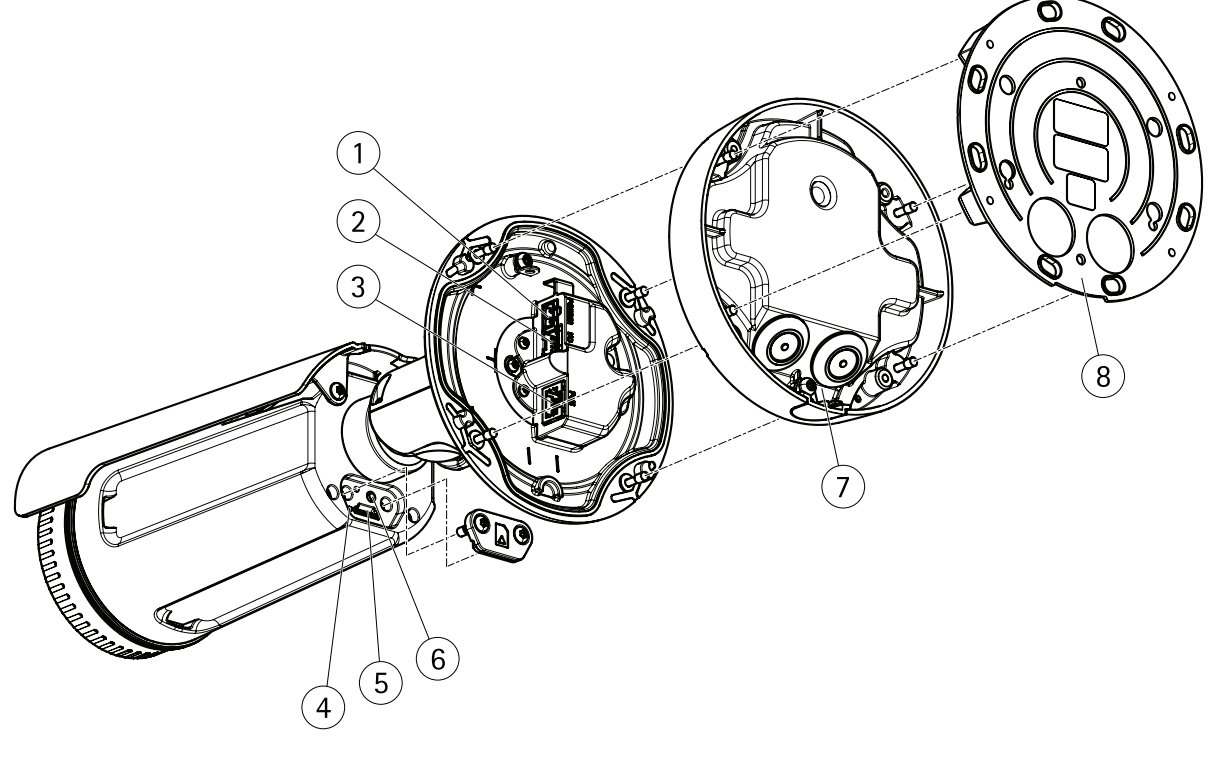

- *1 Netzanschluss*
- *2 E/A- und Audio-Terminalanschluss*
- *3 Netzwerkanschluss*
- *4 LED-Statusanzeige*
- *5 Einschub für MicroSD-Speicherkarte*
- *6 Steuertaste*
- *7 Fuß*
- *8 Montagehalterung*

# <span id="page-4-0"></span>Das Gerät im Netzwerk ermitteln

# Das Gerät im Netzwerk ermitteln

Mit AXIS IP Utility und AXIS Device Manager die Axis Geräte im Netzwerk ermitteln und ihnen unter Windows® IP-Adressen zuweisen. Beide Anwendungen sind kostenlos und können von *[axis.com/support](https://www.axis.com/support)* heruntergeladen werden.

Weitere Informationen zum Zuweisen von IP-Adressen bietet das Dokument *Zuweisen von IP-Adressen und Zugreifen auf das Gerät* auf der jeweiligen Geräteseite auf *[axis.com](https://www.axis.com)*.

# **Unterstützte Browser**

Das Gerät kann mit den folgenden Browsern verwendet werden:

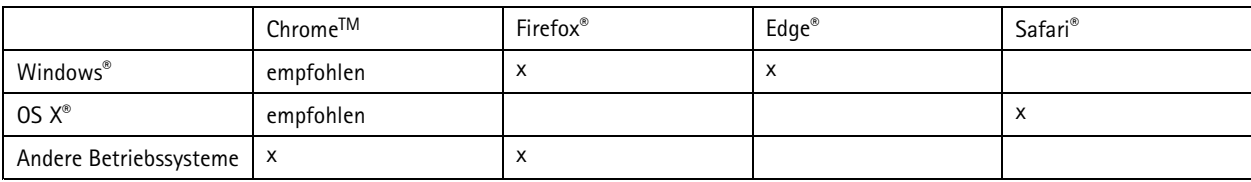

Weitere Informationen zu empfohlenen Browsern bietet *[axis.com/browser-support](https://www.axis.com/browser-support)*.

# <span id="page-5-0"></span>Auf das Gerät zugreifen

# Auf das Gerät zugreifen

1. Einen Browser öffnen und bitte die IP-Adresse oder den Hostnamen des Axis Geräts in die Adresszeile des Browsers eingeben.

Um über einen Mac-Computer (OS X) auf das Produkt zuzugreifen, Safari aufrufen, Bonjour anklicken und das Gerät aus dem Aufklappmenü wählen. Um Bonjour als Lesezeichen hinzuzufügen, zu **Safari <sup>&</sup>gt; Preferences (Safari <sup>&</sup>gt; Einstellungen)** navigieren.

Bei unbekannter IP-Adresse AXIS IP Utility oder AXIS Device Manager verwenden, um das Gerät im Netzwerk zu ermitteln.

- 2. Den Benutzernamen und das Kennwort eingeben. Wenn dies der erste Zugriff auf das Gerät ist, muss zuerst das Root-Kennwort konfiguriert werden. Siehe *Ein neues Kennwort für das Root-Konto festlegen auf Seite 6* .
- 3. Die Live View-Seite öffnet sich im Browser.

### **Ein neues Kennwort für das Root-Konto festlegen**

#### Wichtig

Der voreingestellte Benutzername für das Administratorkonto lautet **root**. Bei Verlust des Kennworts für das Benutzerkonto Root muss das Gerät auf die Werkseinstellungen zurückgesetzt werden.

- 1. Ein Kennwort eingeben. Die Anweisungen zum Erstellen sicherer Kennwörter befolgen. Siehe *Sichere Kennwörter auf Seite 6* .
- 2. Geben Sie das Kennwort erneut ein, um die korrekte Zeichenfolge zu bestätigen.
- 3. **Create Login (Login erstellen)** anklicken. Das Kennwort wurde konfiguriert.

# **Sichere Kennwörter**

#### Wichtig

Das voreingestellte Kennwort wird vom Axis Gerät unverschlüsselt über das Netz gesendet. Um das Gerät zu schützen, nach dem ersten Anmelden eine sichere und verschlüsselte HTTPS-Verbindung einrichten und dann das Kennwort ändern.

Das Gerätekennwort ist der Hauptschutz für Ihre Daten und Dienste. Produkte von Axis geben keine Kennwortrichtlinien vor, da die Produkte unter den verschiedensten Bedingungen eingesetzt werden.

Doch zum Schutz Ihrer Daten empfehlen wir dringend:

- Ein Kennwort zu verwenden, das aus mindestens acht Zeichen besteht, und das bevorzugt von einem Kennwortgenerator erzeugt wurde.
- Das Kennwort geheimzuhalten.
- Das Kennwort regelmäßig und mindestens jährlich zu ändern.

# <span id="page-6-0"></span>Weitere Einstellungen

# Weitere Einstellungen

# **Übersicht über die Webseite**

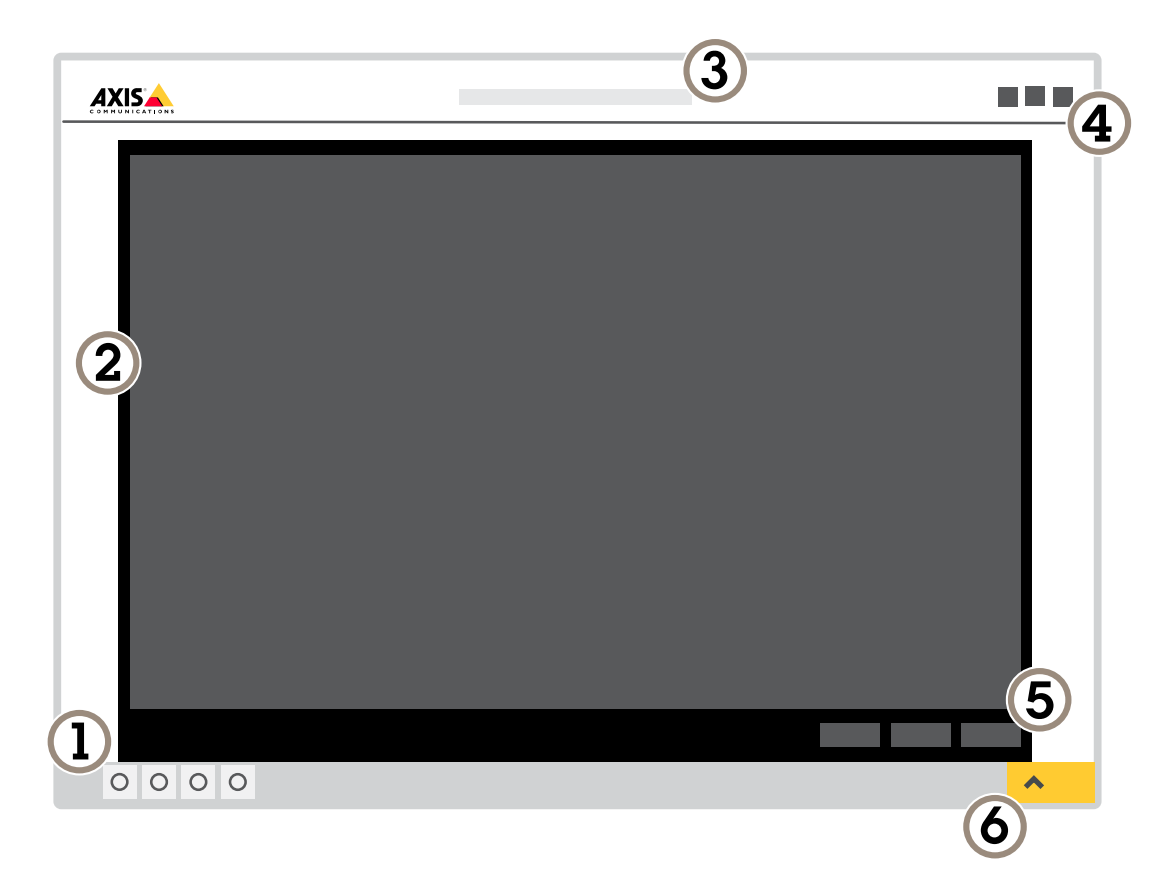

- *1 Steuerleiste der Live-Ansicht*
- *2 Live-Ansicht*
- *3 Produktname*
- *4 Benutzerinformationen, Farbthemen und Hilfe*
- *5 Videosteuerleiste*
- *6 Einstellungen umschalten*

# <span id="page-7-0"></span>Weitere Einstellungen

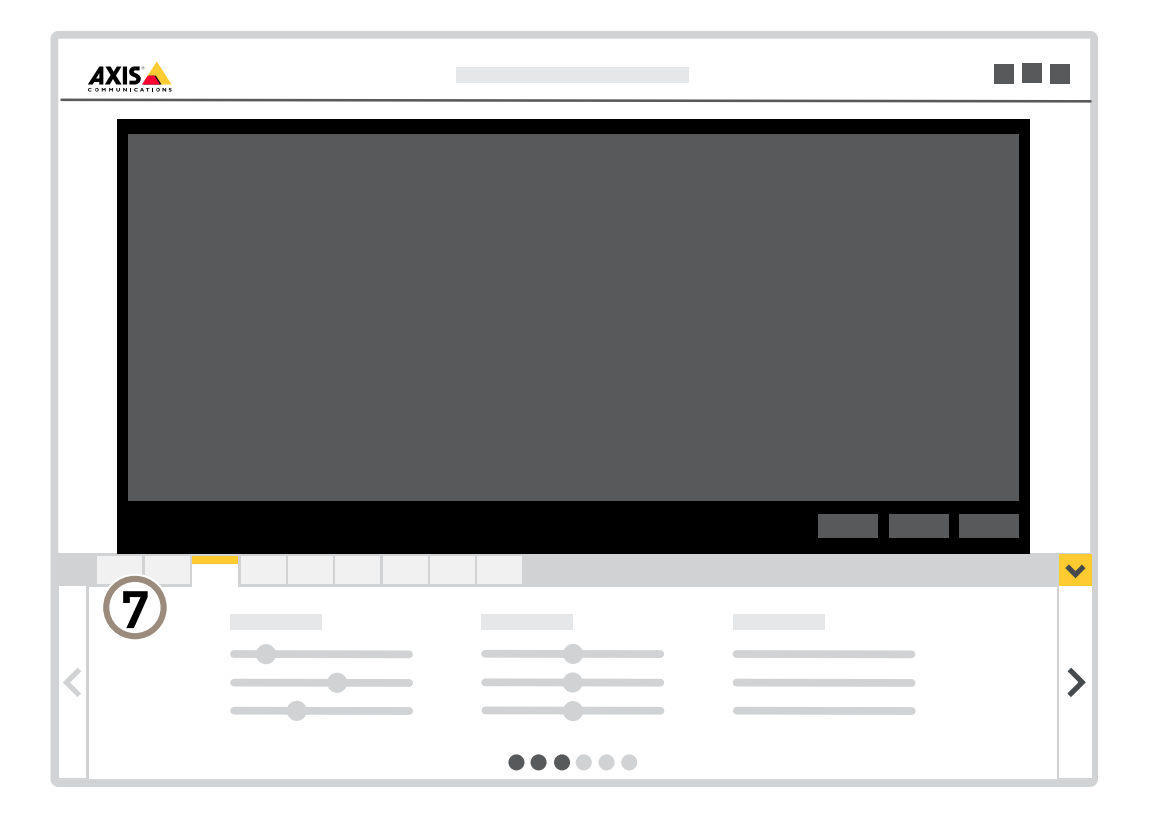

*7 Registerkarten für die Einstellungen*

### **Benötigen Sie weitere Hilfe?**

Die integrierte Hilfefunktion wird über die Gerätewebseite aufgerufen. Die Hilfefunktion bietet detaillierte Informationen zu Funktionsmerkmalen des Geräts und deren Einstellungen.

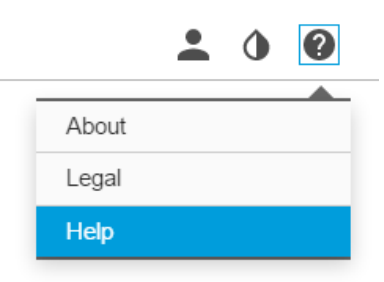

### **Anwendungen**

Die AXIS Camera Application Platform (ACAP) ist eine offene Plattform, die es anderen Anbietern ermöglicht, Analysefunktionen und andere Anwendungen für Axis Produkte zu entwickeln. Weitere Informationen zu verfügbaren Anwendungen, Downloads, Testversionen und Lizenzen finden Sie unter *[www.axis.com/applications](https://www.axis.com/applications)*.

# <span id="page-8-0"></span>Weitere Einstellungen

Benutzerhandbücher für Axis Anwendungen finden Sie auf *[axis.com](https://www.axis.com)*.

#### Beachten

• Es können mehrere Anwendungen gleichzeitig ausgeführt werden, allerdings sind einige Anwendungen möglicherweise nicht miteinander kompatibel. Bei der gleichzeitigen Ausführung bestimmter Kombinationen von Anwendungen sind eventuell zu viel Rechenleistung oder Speicherressourcen erforderlich. Stellen Sie vor der Bereitstellung sicher, dass die Anwendungen zusammen funktionieren.

### **Eine Blinkleuchte anschließen**

Verwenden Sie eine Blinkleuchte, um potenzielle Eindringlinge darüber zu informieren, dass Ihr Grundstück geschützt ist.

In diesem Szenario wird erklärt, wie eine Blinkleuchte angeschlossen wird und zu blinken beginnt, sobald die Wärmebildkamera einen Eindringling erkennt. In diesem Szenario kann die Blinkleuchte nur aufgrund von Alarmen außerhalb der Geschäftszeiten (Montag-Freitag zwischen 18:00 und 08:00) aktiviert werden, wobei sie bei jeder Aktivierung <sup>30</sup> Sekunden lang blinkt.

#### **Erforderliche Hardware**

- Mehrfachkabel, siehe *[Mehrfachanschluss](#page-19-0) auf Seite [20](#page-19-0)*
- Anschlusskabel (1x blau und 1x rot, min. Fläche: 0,25 mm<sup>2</sup>, max. Fläche: 0,5 mm<sup>2</sup>)
- Blinkleuchte (12 V DC, max. 50 mA)

#### Beachten

Die maximale Länge der Anschlussdrähte hängt von der Drahtfläche und dem Stromverbrauch der Blinkleuchte ab.

#### **Physische Verbindung**

- 1. Schließen Sie das Mehrfachkabel an die Kamera an.
- 2. Schließen Sie das rote Kabel an den Pol <sup>2</sup> (Gleichstrom-Ausgang, +12 V DC) des Mehrfachkabel-E/A-Anschlusssteckers an.
- 3. Schließen Sie das andere Ende des roten Kabels an den mit **<sup>+</sup>** markierten Anschluss an der Blinkleuchte an.
- 4. Schließen Sie das blaue Kabel an den Pol 3 (E/A-Port) des Mehrfachkabel-E/A-Anschlusssteckers an.
- 5. Schließen Sie das andere Ende des blauen Kabels an den mit **-** markierten Anschluss an der Blinkleuchte an.

#### **E/A-Ports konfigurieren**

Sie müssen die Blinkleuchte mit der Kamera auf der Website der Kamera verbinden. Der erste Teil besteht im Konfigurieren der E/A-Ports.

1. Rufen Sie **System (System)** <sup>&</sup>gt; **I/O ports (E/A-Ports)** auf.

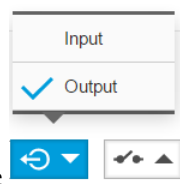

- 2. Wählen Sie **Output (Ausgang)** in der **Port <sup>1</sup>** Dropdown-Liste .
- 3. Geben Sie einen Namen für das Ausgangsmodul ein, z. B. "Blinkleuchte".
- 4. Wählen Sie **Open circuit (Offener Schaltkreis)** in der Dropdown-Liste aus, damit die Leuchte bei Eintreten eines Ereignisses

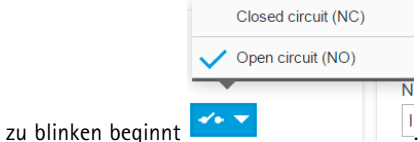

# <span id="page-9-0"></span>Weitere Einstellungen

#### **Eine Aktionsregel erstellen**

Damit die Kamera eine Benachrichtigung an die Leuchte senden kann, bei der Erfassung von Bewegung zu blinken, müssen Sie in der Kamera eine Aktionsregel erstellen.

- 1. Rufen Sie **Settings (Einstellungen)** <sup>&</sup>gt; **System (System)** <sup>&</sup>gt;**Events (Ereignisse)** auf und fügen Sie eine Regel hinzu.
- 2. Geben Sie einen Namen ein, z. B. "Blinkleuchte".
- 3. Wählen Sie in der Liste der Bedingungen die Anwendung Perimeter Defender aus.
- 4. Wählen Sie die Option **Use this condition as <sup>a</sup> trigger (Die Bedingung als Auslöser verwenden)** aus.
- 5. Eine weitere Bedingung hinzufügen.
- 6. Wählen Sie aus der Liste der Bedingungen **Scheduled event (Geplantes Ereignis)** aus.
- 7. Wählen Sie aus der Liste der Zeitpläne **After hours (Nach Geschäftsschluss)** aus.
- 8. Wählen Sie **Output port (Ausgangs-Port)**in der Aktionsliste aus.
- 9. Wählen Sie in der Portliste die Option "Blinkleuchte" aus.
- 10. Stellen Sie die Dauer auf 30 Sekunden ein.
- 11. Klicken Sie auf **Save (Speichern)**.

### **Anschluss eines Netzwerk-Hornlautsprechers**

Verwenden Sie einen Netzwerk-Hornlautsprecher zur Warnung und Abschreckung potenzieller Eindringlinge.

In diesem Szenario wird erläutert, wie Sie einen Axis Netzwerk-Hornlautsprecher an die Kamera anschließen und so einrichten, dass ein Audioclip wiedergegeben wird, sobald die Wärmebildkamera ein Eindringen erkennt. In diesem Szenario kann der Hornlautsprecher nur aktiviert werden, wenn die Alarme außerhalb der Geschäftszeiten (Montag bis Freitag zwischen 18:00 und 08:00 Uhr) liegen.

#### **Einen Empfänger hinzufügen**

#### Beachten

Im Hornlautsprecher muss ein Audioclip zur Verfügung stehen. Die Nummer des Audioclips muss bekannt sein. Zur Ermittlung der Nummer Audioclips geben Sie folgenden Befehl ein: *http://[HornSpeakerIP]/axis-cgi/param.cgi?action=list*, wobei *[HornSpeakerIP]* die IP-Adresse des Hornlautsprechers ist. Die Zahl nach dem Buchstaben M befindet sich in der angezeigten Liste.

Schließen Sie die Kamera an den Hornlautsprecher an, indem Sie diesen in der Kamera als Empfänger einrichten.

- 1. Rufen Sie **Settings (Einstellungen)** <sup>&</sup>gt; **System (System)** <sup>&</sup>gt; **Events (Ereignisse)** <sup>&</sup>gt; **Recipients (Empfänger)** auf und fügen Sie einen Empfänger hinzu.
- 2. Geben Sie einen Namen ein, z. B. "Hornlautsprecher".
- 3. Wählen Sie in der Liste **Type (Typ)** die Option **HTTP (HTTP)** aus.
- 4. Geben Sie im Feld **URL** *http://[HornSpeakerIP]/axis-cgi/playclip.cgi?clip=[x]* ein.
	- Die IP-Adresse des Hornlautsprechers lautet *[HornSpeakerIP]*
	- Die Audioclip-Nummer lautet *[x]*
- 5. Geben Sie den Benutzernamen und das Kennwort für den Hornlautsprecher ein.
- 6. Klicken Sie auf **Test**, um die Verbindung zu testen.

#### **Eine Regel erstellen**

# <span id="page-10-0"></span>Weitere Einstellungen

Damit die Kamera eine Benachrichtigung an den Hornlautsprecher senden kann, um bei der Erfassung von Bewegung den Audioclip wiederzugeben, müssen Sie in der Kamera eine Regel erstellen.

- 1. Rufen Sie **Settings (Einstellungen)** <sup>&</sup>gt; **System (System)** <sup>&</sup>gt;**Events (Ereignisse)** auf und fügen Sie eine Regel hinzu.
- 2. Geben Sie einen Namen ein, z. B. "Hornlautsprecher".
- 3. Wählen Sie in der Liste der Bedingungen die Anwendung Perimeter Defender aus.
- 4. Wählen Sie die Option **Use this condition as <sup>a</sup> trigger (Die Bedingung als Auslöser verwenden)** aus.
- 5. Eine weitere Bedingung hinzufügen.
- 6. Wählen Sie aus der Liste der Bedingungen **Scheduled event (Geplantes Ereignis)** aus.
- 7. Wählen Sie aus der Liste der Zeitpläne **After hours (Nach Geschäftsschluss)** aus.
- 8. Wählen Sie in der Liste der Aktionen **Send notification through HTTP (Benachrichtigung über HTTP senden)** und anschließend die Option **Horn speaker (Hornlautsprecher)** aus.
- 9. Klicken Sie auf **Save (Speichern)**.

### **Bildqualität**

#### **Farbskalen**

Auf Wärmebilder angewendete Farbpaletten unterstützen das menschliche Auge bei der Unterscheidung der Bilddetails. Bei den Farben in der Palette handelt es sich um künstlich erstellte Pseudofarben, die Temperaturunterschiede hervorheben.

Das Produkt verfügt über mehrere Farbskalen. Wenn ein Bediener den Videostream überwacht, können Sie jede beliebige Skala auswählen. Wenn der Videostream nur von Anwendungen verwendet wird, wählen Sie die Weiß-Heiß-Farbskala aus.

#### **Ein wackeliges Bild mit Elektronischer Bildstabilisierung (EIS) ausgleichen.**

Die Elektronische Bildstabilisierung (EIS) wurde für Umgebungen entwickelt, in denen das Produkt Vibrationen, z. B. durch Wind oder Straßenverkehr, ausgesetzt ist. Die elektronische Bildstabilisierung aktivieren, um eine glattere und ruhigere Bildabfolge ohne Unschärfe zu erhalten.

EIS verringert ebenfalls die Dateigröße des komprimierten Bildes und mindert die Bildrate des Videostreams.

#### Beachten

Wenn EIS aktiviert ist, wird das Bild leicht zugeschnitten und damit die höchste Auflösung verringert.

- 1. Gehen Sie zu **Settings <sup>&</sup>gt; Image <sup>&</sup>gt; Image Correction (Einstellungen <sup>&</sup>gt; Bild <sup>&</sup>gt; Bildkorrektur)**.
- 2. Aktivieren Sie EIS.

### **Streaming und Speicher**

#### **Bitratensteuerung**

Mit der Bitratensteuerung können Sie die Bandbreitennutzung Ihres Videostreams verwalten.

#### **Variable Bitrate (VBR)**

Bei variabler Bitrate variiert der Bandbreitenverbrauch basierend auf dem Aktivitätslevel in der Szene. Je mehr Aktivität in einer Szene erfolgt, desto mehr Bandbreite ist erforderlich. Sie haben garantiert eine konstante Bildqualität, doch dies erfordert Speicherspielräume.

# Weitere Einstellungen

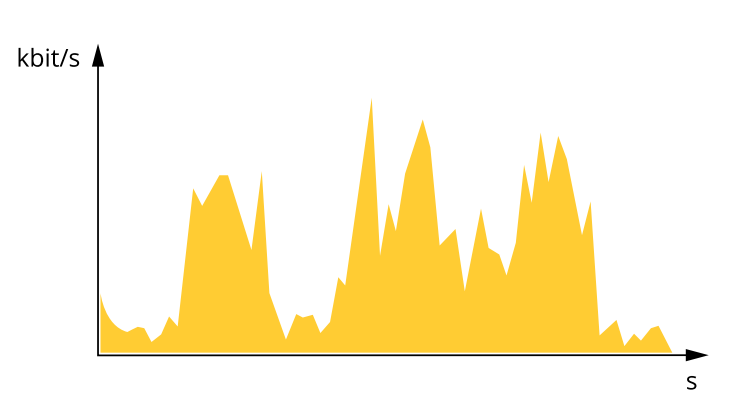

#### **Maximale Bitrate (MBR)**

Bei maximaler Bitrate können Sie eine Zielbitrate einstellen, um die Bitratenbeschränkungen in Ihrem System einzubeziehen. Möglicherweise wird die Bildqualität oder die Bildrate verringert, wenn die augenblickliche Bitrate unterhalb der angegebenen Zielbitrate gehalten wird. Sie können festlegen, ob die Bildqualität oder die Bildrate priorisiert werden soll. Es wird empfohlen, die Zielbitrate auf einen höheren Wert als die erwartete Bitrate zu konfigurieren. Dies gibt Ihnen einen Spielraum für zusätzliche Komplexität, die erfasst werden muss.

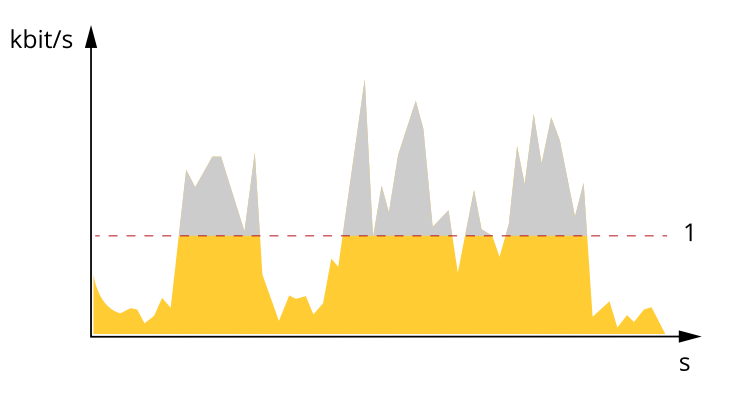

*1 Zielbitrate*

#### **Average bitrate (Durchschnittliche Bitrate) (ABR)**

Bei durchschnittlicher Bitrate wird die Bitrate automatisch über einen längeren Zeitraum angepasst. Dadurch können Sie das angegebene Ziel erfüllen und die beste Videoqualität auf Grundlage Ihres verfügbaren Speichers bereitstellen. Im Vergleich zu statischen Szenen ist die Bitrate in Szenen mit viel Aktivität höher. Bei Verwendung einer durchschnittlichen Bitrate wird die Bildqualität bei Bedarf wahrscheinlich besser. Sie können den erforderlichen Gesamtspeicher für die Speicherung des Videostreams für eine festgelegte Zeitspanne (Aufbewahrungszeit) festlegen, wenn die Bildqualität auf die angegebene Zielbitrate eingestellt wird. Stellen Sie die durchschnittliche Bitrate auf folgende Arten ein:

- •Um den geschätzten Speicherbedarf zu berechnen, stellen Sie die Zielbitrate und die Aufbewahrungszeit ein.
- • Um die durchschnittliche Bitrate auf Grundlage des verfügbaren Speichers und der erforderlichen Aufbewahrungszeit zu berechnen, verwenden Sie den Zielbitratenrechner.

# Weitere Einstellungen

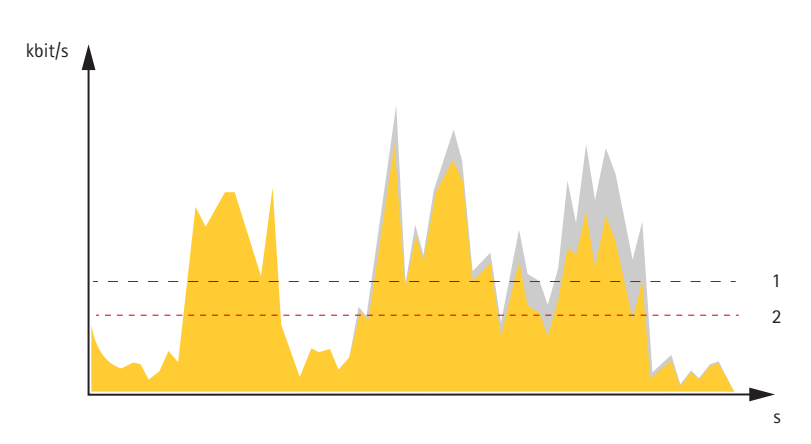

- *1 Zielbitrate*
- *2 Tatsächliche durchschnittliche Bitrate*

Sie können auch die maximale Bitrate aktivieren und innerhalb der durchschnittlichen Bitrate eine Zielbitrate festlegen.

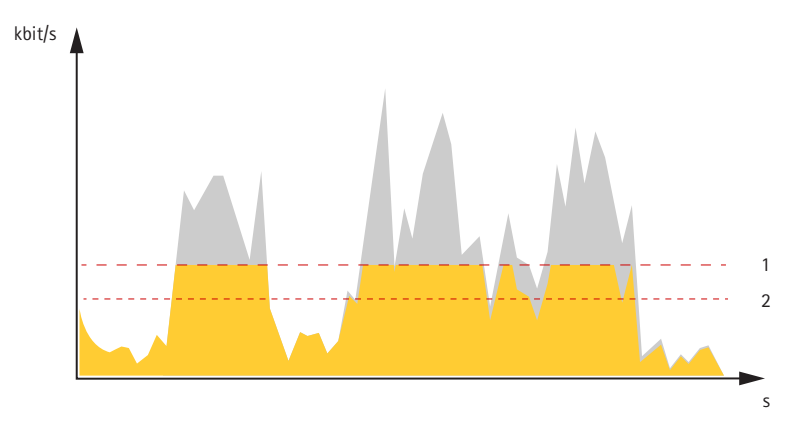

- *1 Zielbitrate*
- *2 Tatsächliche durchschnittliche Bitrate*

#### **Reduzieren Sie Bandbreite und Speicher.**

#### Wichtig

Eine geringere Bandbreite kann zum Verlust von Bilddetails führen.

- 1. Wechseln Sie zur Live-Ansicht und wählen Sie **H.264** aus.
- 2. Rufen Sie **Settings <sup>&</sup>gt; Stream (Einstellungen <sup>&</sup>gt; Videostream)**auf.
- 3. Ändern Sie eine oder mehrere der folgenden Einstellungen:
	- -Aktivieren Sie die Zipstream-Funktion und wählen Sie das gewünschte Level.
	- -Aktivieren Sie dynamisches GOP und wählen Sie einen großen Wert für die GOP-Länge.
	- Erhöhen Sie die Komprimierung.
	- Aktivieren Sie dynamische FPS (Bildrate).

#### **Netzwerkspeicher einrichten**

Um Aufzeichnungen im Netzwerk zu speichern, müssen Sie den Netzwerkspeicher einrichten:

# Weitere Einstellungen

- 1. **Settings (Einstellungen) <sup>&</sup>gt; System (System)** <sup>&</sup>gt; **Storage (Speicher)** aufrufen.
- 2. Klicken Sie auf **Setup** unter **Network storage (Netzwerkspeicher)**.
- 3. Geben Sie die IP-Adresse des Host-Servers an.
- 4. Den Namen des freigegebenen Speicherorts auf dem Host-Server eingeben.
- 5. Bewegen Sie den Schalter, wenn die Netzwerkfreigabe eine Anmeldung benötigt, und geben Sie den Benutzernamen und das Kennwort ein.
- 6. Klicken Sie auf **Connect (Verbinden)**.

# <span id="page-14-0"></span>Fehlerbehebung

# Fehlerbehebung

Falls Sie hier nicht das Gesuchte finden, bitte den Bereich "Fehlerbehebung" unter [axis.com/support](https://www.axis.com/support) aufrufen.

### **Zurücksetzen auf die Werkseinstellungen**

#### Wichtig

Das Zurücksetzen auf die Werkseinstellungen muss mit Umsicht durchgeführt werden. Beim Zurücksetzen auf die Werkseinstellungen werden alle Einstellungen einschließlich der IP-Adresse auf die Werkseinstellungen zurückgesetzt.

So wird das Produkt auf die werksseitigen Standardeinstellungen zurückgesetzt:

- 1. Trennen Sie das Produkt von der Stromversorgung.
- 2. Halten Sie die Steuertaste gedrückt und stellen Sie die Stromversorgung wieder her. Siehe *[Produktübersicht](#page-3-0) auf Seite [4](#page-3-0)* .
- 3. Halten Sie die Steuertaste etwa 15 bis 30 Sekunden gedrückt, bis die Status-LED gelb blinkt.
- 4. Lassen Sie die Steuertaste los. Der Vorgang ist abgeschlossen, wenn die Status-LED grün leuchtet. Das Produkt wurde auf die Werkseinstellungen zurückgesetzt. Wenn im Netzwerk kein DHCP-Server verfügbar ist, lautet die Standard-IP-Adresse 192.168.0.90.
- 5. Verwenden Sie die Software-Tools für Installation und Verwaltung, um eine IP-Adresse zuzuweisen, ein Kennwort einzurichten und auf den Videostream zuzugreifen.

Die Softwaretools für die Installation und Verwaltung stehen auf den Supportseiten unter *[axis.com/support](https://www.axis.com/support)* zur Verfügung.

Die Parameter können auch über die Weboberfläche auf die Werkseinstellungen zurückgesetzt werden. Den folgenden Optionspfad aufrufen: **Settings <sup>&</sup>gt; System <sup>&</sup>gt; Maintenance (Einstellungen <sup>&</sup>gt; System <sup>&</sup>gt; Wartung)** und dann die Option **Default (Standardeinstellung)** anklicken.

# **Firmware-Optionen**

Axis bietet eine Produkt-Firmware-Verwaltung entweder gemäß des aktiven Tracks oder gemäß Tracks für Langzeitunterstützung (LTS). Beim aktiven Track erhalten Sie einen kontinuierlichen Zugriff auf alle aktuellen Funktionen des Produkts. Die LTS-Tracks bieten eine feste Plattform, die regelmäßig Veröffentlichungen mit Schwerpunkt auf Bugfixes und Sicherheitsaktualisierungen bereitstellt.

Es wird empfohlen, die Firmware vom aktiven Track zu verwenden, wenn Sie auf die neuesten Funktionen zugreifen möchten oder Axis End-to-End-Systemangebote nutzen. Die LTS-Tracks werden empfohlen, wenn Sie Integrationen von Drittanbietern verwenden, die nicht kontinuierlich auf den neuesten aktiven Track überprüft werden. Mit LTS kann die Cybersicherheit der Produkte gewährleistet werden, ohne dass signifikante Funktionsänderungen neu eingeführt oder vorhandene Integrationen beeinträchtigt werden. Ausführliche Informationen zur Vorgehensweise von Axis in Bezug auf Produktfirmware finden Sie unter *[axis.com/support/Firmware](https://www.axis.com/support/firmware)*.

# **Die aktuelle Firmware überprüfen**

Firmware ist die Software, mit der die Funktionalität von Netzwerkgeräten festgelegt wird. Eine der ersten Maßnahmen bei der Fehlersuche sollte das Prüfen der aktuellen Firmware-Version sein. Die aktuelle Version enthält möglicherweise Verbesserungen, die bestimmte Probleme beheben.

Um die aktuelle Firmware zu überprüfen:

- 1. Rufen Sie die Webseite des Produkts auf.
- 2. Klicken Sie auf das Hilfemenü:
- 
- 3. Klicken Sie auf **About (Info)**.

# <span id="page-15-0"></span>Fehlerbehebung

# **Die Firmware aktualisieren**

#### **Wichtig**

Vorkonfigurierte und angepasste Einstellungen werden beim Aktualisieren der Firmware gespeichert (vorausgesetzt die Funktionen sind als Teil der neuen Firmware verfügbar). Dies wird von Axis Communications AB jedoch nicht garantiert.

#### Wichtig

Sicherstellen, dass das Produkt während des Aktualisierens an die Stromversorgung angeschlossen ist.

#### Beachten

Beim Aktualisieren des Axis Produkts mit der aktuellen Firmware im aktiven Track erhält dieses die neuesten verfügbaren Funktionen. Vor dem Aktualisieren der Firmware immer die entsprechenden Aktualisierungsanweisungen und Versionshinweise beachten. Die aktuelle Version der Firmware und die Versionshinweise stehen unter *[axis.com/support/firmware](https://www.axis.com/support/firmware)* bereit.

- 1. Die Firmware steht unter *[axis.com/support/firmware](https://www.axis.com/support/firmware)* zum kostenlosen Herunterladen bereit.
- 2. Beim Produkt als Administrator anmelden.
- 3. Zu **Settings <sup>&</sup>gt; System <sup>&</sup>gt; Maintenance (Einstellungen <sup>&</sup>gt; System <sup>&</sup>gt; Wartung)** navigieren. Die Anleitung auf der Seite befolgen. Nach der Aktualisierung wird das Produkt automatisch neu gestartet.

AXIS Device Manager kann für mehrere Aktualisierungen verwendet werden. Weitere Informationen bietet *[axis.com/products/axis-device-manager](https://www.axis.com/products/axis-device-manager)*.

### **Technische Probleme, Hinweise und Lösungen**

Falls Sie hier nicht das Gesuchte finden, bitte den Bereich "Fehlerbehebung" unter *[axis.com/support](https://www.axis.com/support)* aufrufen.

#### **Probleme beim Aktualisieren der Firmware**

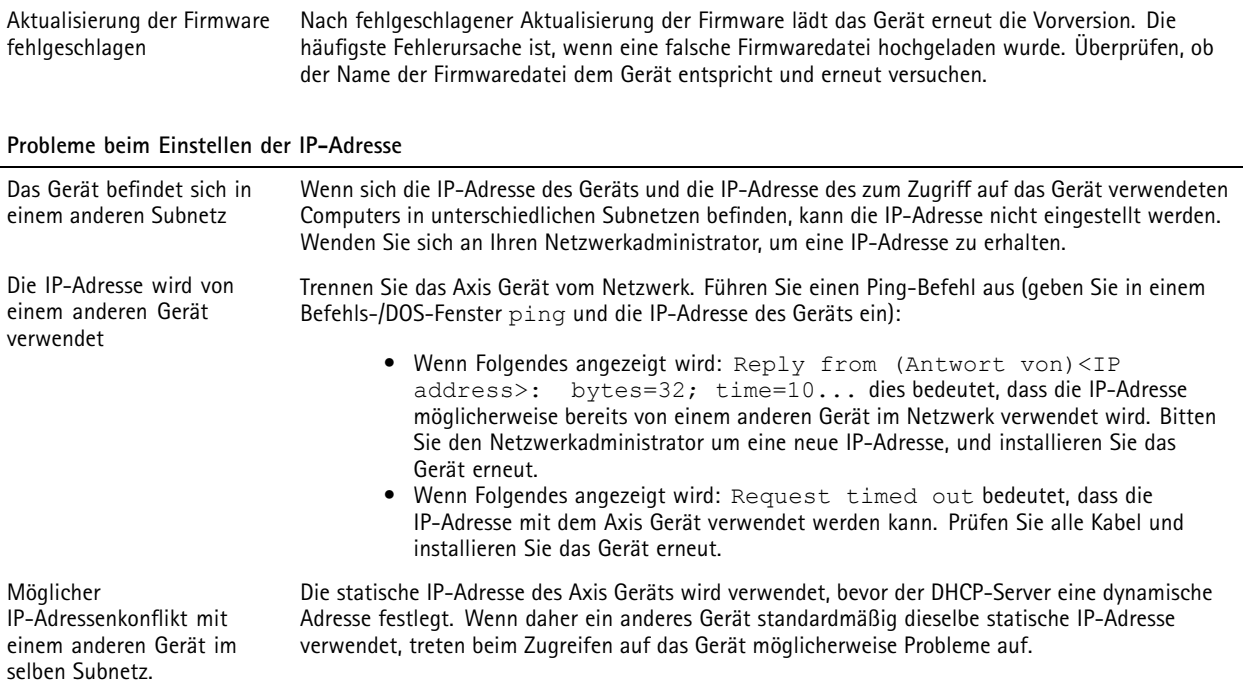

# <span id="page-16-0"></span>Fehlerbehebung

#### **Vom Browser kein Zugriff auf das Gerät möglich**

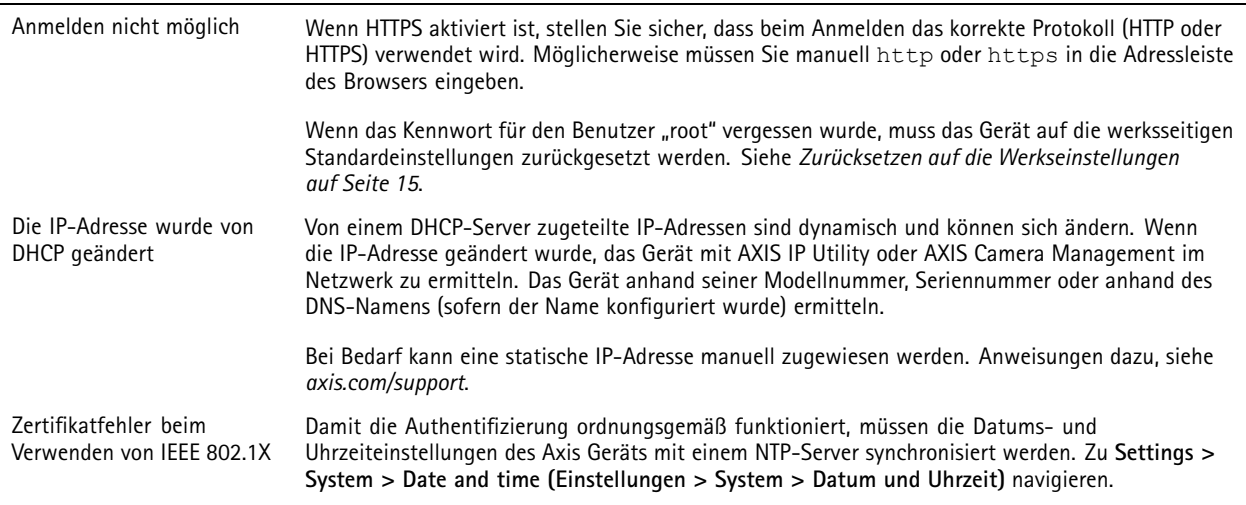

#### **Auf das Gerät kann lokal, nicht jedoch extern zugegriffen werden**

Für den externen Zugriff auf das Gerät wird empfohlen, eine der folgenden Anwendungen für Windows® zu verwenden:

- AXIS Companion: Kostenlos, ideal für kleine Systeme mit grundlegenden Überwachungsanforderungen.
- AXIS Camera Station: kostenlose 30-Tage-Testversion, ideal für kleine bis mittelgroße Systeme.

Auf *[axis.com/vms](https://www.axis.com/vms)* finden Sie Anweisungen und die Download-Datei.

#### **Probleme beim Streaming**

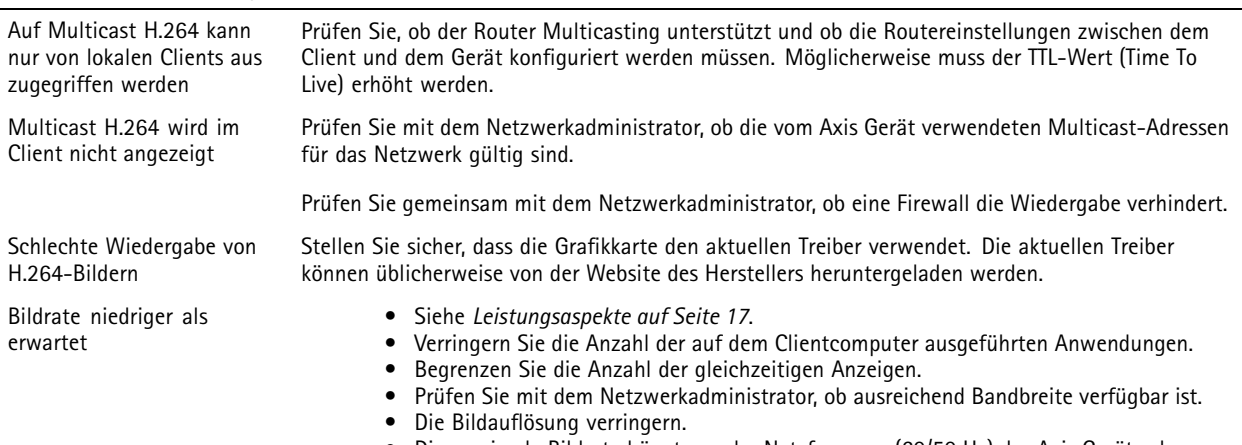

• Die maximale Bildrate hängt von der Netzfrequenz (60/50 Hz) des Axis Geräts ab.

### **Leistungsaspekte**

Achten Sie beim Einrichten Ihres Systems unbedingt darauf, wie sich die verschiedenen Einstellungen und Situationen auf die Leistung auswirken. Einige Faktoren wirken sich auf die erforderliche Bandbreite (die Bitrate) aus, andere auf die Bildrate und einige sowohl auf die Bandbreite als auch die Bildrate. Wenn die CPU-Auslastung ihre Grenze erreicht, wirkt sich dies ebenfalls auf die Bildrate aus.

Die folgenden wichtigen Faktoren müssen beachtet werden:

- • Hohe Bildauflösung und geringe Komprimierung führen zu Bildern mit mehr Daten, die wiederum mehr Bandbreite erfordern.
- •Drehen des Bildes auf der Benutzeroberfläche lastet die CPU des Produkts stärker aus.

# Fehlerbehebung

- Der Zugriff von vielen Clients des Typs Motion JPEG oder Unicast H.264 beeinflusst die Bandbreite.
- • Die gleichzeitige Wiedergabe verschiedener Videostreams (Auflösung, Komprimierung) durch mehrere Clients beeinflusst sowohl die Bildrate als auch die Bandbreite.

Wo immer möglich, identisch konfigurierte Videostreams verwenden, um eine hohe Bildrate zu erhalten. Videostreamprofile werden verwendet, um identische Videostreams sicherzustellen.

- Der gleichzeitige Zugriff auf Videostreams des Typs Motion JPEG und H.264 beeinflusst sowohl die Bildrate als auch die Bandbreite.
- •Die intensive Verwendung von Ereignissen beeinflusst die CPU-Auslastung, die sich wiederum auf die Bildrate auswirkt.
- •Die Verwendung von HTTPS kann, besonders beim Streaming im Format Motion JPEG, die Bildrate reduzieren.
- Intensive Netzwerknutzung aufgrund mangelhafter Infrastruktur beeinflusst die Bandbreite.
- • Die Wiedergabe auf schlecht arbeitenden Clientcomputern verringert die wahrgenommene Leistung und beeinflusst die Bildrate.
- Mehrere gleichzeitig ausgeführte ACAP-Anwendungen(AXIS CameraApplication Platform) können die Bildrate und die allgemeine Leistung beeinflussen.
- Das Verwenden von Paletten beeinflusst die CPU-Auslastung, die sich wiederum auf die Bildrate auswirkt.

# <span id="page-18-0"></span>Technische Daten

# Technische Daten

Die aktuelle Version des technischen Datenblatts für das Produkt finden Sie auf *[axis.com](https://www.axis.com)* unter **Support & Documentation (Support & Dokumentation)**.

### **LEDs**

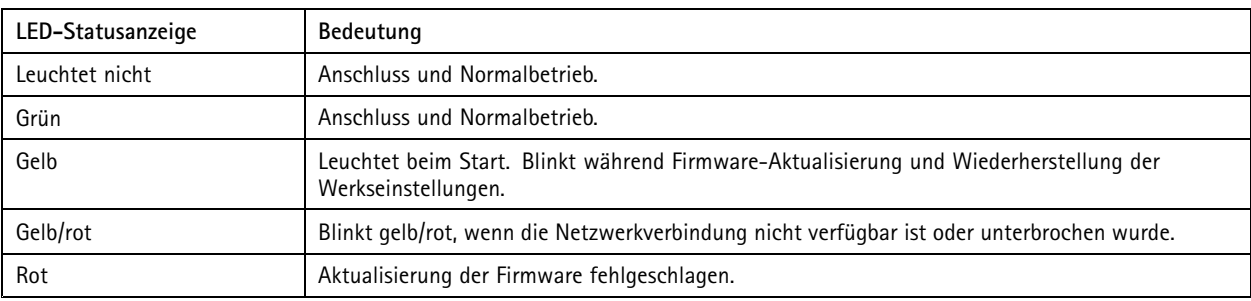

### **Einschub für SD-Speicherkarte**

#### *HINWEIS HINWEIS*

- Gefahr von Schäden an der SD-Karte. Beim Einsetzen oder Entfernen der SD-Karte keine scharfen Werkzeuge oder Gegenstände aus Metall benutzen und keine übermäßige Kraft anwenden. Setzen Sie die Karte per Hand ein. Das Gleiche gilt für das Entfernen.
- Gefahr von Datenverlust und Beschädigung von Aufzeichnungen. Die SD-Karte darf nicht entfernt werden, während das Produkt in Betrieb ist. Erst die SD-Karte über die Produktwebseite trennen, dann ausbauen.

Dieses Axis Produkt unterstützt Karten des Typs microSD/microSDHC/microSDXC.

Für Empfehlungen zu SD-Karten siehe *[axis.com](https://www.axis.com)*.

mere mere mere<br>Die Logos microSD, microSDHC und microSDXC sind Marken von SD-3C, LLC. microSD, microSDHC und microSDXC sind in den USA und/oder anderen Ländern Marken oder eingetragene Marken von SD-3C, LLC.

# **Tasten**

#### **Steuertaste**

Zur Lage der Steuertaste, siehe *[Produktübersicht](#page-3-0) auf Seite [4](#page-3-0)* .

Die Steuertaste hat folgende Funktionen:

- Zurücksetzen des Produkts auf die Werkseinstellungen. Siehe *[Seite](#page-14-0) [15](#page-14-0)*.
- Anschluss an einen AXIS Video Hosting System Service. Siehe . Halten Sie zum Verbinden die Taste für ca. 3 Sekunden gedrückt, bis die Status-LED-Leuchte grün blinkt.

# **Anschlüsse**

#### **Netzanschluss**

Anschluss zum Anschließen eines Netzteils (Wechselstrom/Gleichstrom).

# <span id="page-19-0"></span>Technische Daten

#### **Netzwerkanschluss**

RJ45-Ethernetanschluss mit Power over Ethernet (PoE).

#### **Mehrfachanschluss**

Anschlussleiste für externe Geräte:

- Audio-Geräte
- Eingabe-/Ausgabegeräte (E/A)
- •Gleichstromversorgung

Zum Anschließen externer Geräte ist ein Axis Mehrfachkabel erforderlich, um die IP-Schutzklasse des Produkts zu gewährleisten. Weitere Informationen finden Sie unter *Anschlüsse des Mehrfachkabels auf Seite 20*.

#### **Anschlüsse des Mehrfachkabels**

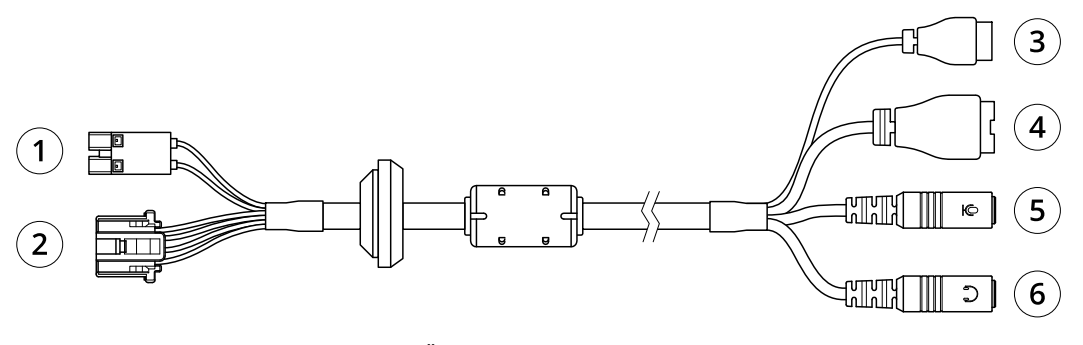

*Übersicht Mehrfachkabel*

- *1 Netzanschluss der Kamera*
- *2 Mehrfachanschluss der Kamera*
- *3 Netzanschluss*
- *4 E/A-Anschluss*
- *<sup>5</sup> Audio-Eingang (rosa)*
- *<sup>6</sup> Audio-Ausgang (grün)*

Das Mehrfachkabel weist folgende Anschlüsse auf:

**Netzanschluss -** 2-poliger Anschlussblock für die Stromversorgung. Die Polarität der Kabel muss nicht beachtet werden. Verwenden Sie eine mit den Anforderungen für Schutzkleinspannung (SELV) kompatible Stromquelle mit begrenzter Leistung (LPS), entweder mit einer Nennausgangsleistung von <sup>≤</sup>100 W oder einem dauerhaft auf <sup>≤</sup>5 A begrenzten Nennausgangsstrom.

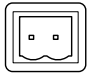

**Audio-Eingang (rosa) -** 3,5-mm-Anschluss für ein Monomikrofon oder ein Monosignal (linker Kanal wird von einem Stereosignal benutzt).

**Audio-Ausgang (grün) -** 3,5-mm-Audio-Ausgang (Leistungsstufe) zum Anschließen einer Rundrufanlage (PA) oder eines Aktivlautsprechers mit integriertem Verstärker. Für den Audioausgang muss ein Stereo-Stecker benutzt werden.

**E/A-Anschluss -** Zur Verwendung mit externen Geräten in Verbindung mit Manipulationsalarmen, Bewegungserkennung, Ereignisauslösung, Alarmbenachrichtigungen usw. Außer dem Bezugspunkt <sup>0</sup> V Gleichstrom und Strom (Gleichstromausgang) besitzt der E/A-Anschluss eine Schnittstelle zum:

# Technische Daten

- • Digitalausgang – zum Anschluss externer Geräte wie Relais und LEDs. Die angeschlossenen Geräte können über das VAPIX® Application Programming Interface oder über die Produktwebsite aktiviert werden.
- • Digitalen Eingang — Zum Anschließen von externen Geräten, die zwischen geöffnetem und geschlossenem Schaltkreis wechseln können, wie etwa PIR-Sensoren, Tür- und Fensterkontakte sowie Glasbruchmelder.

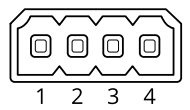

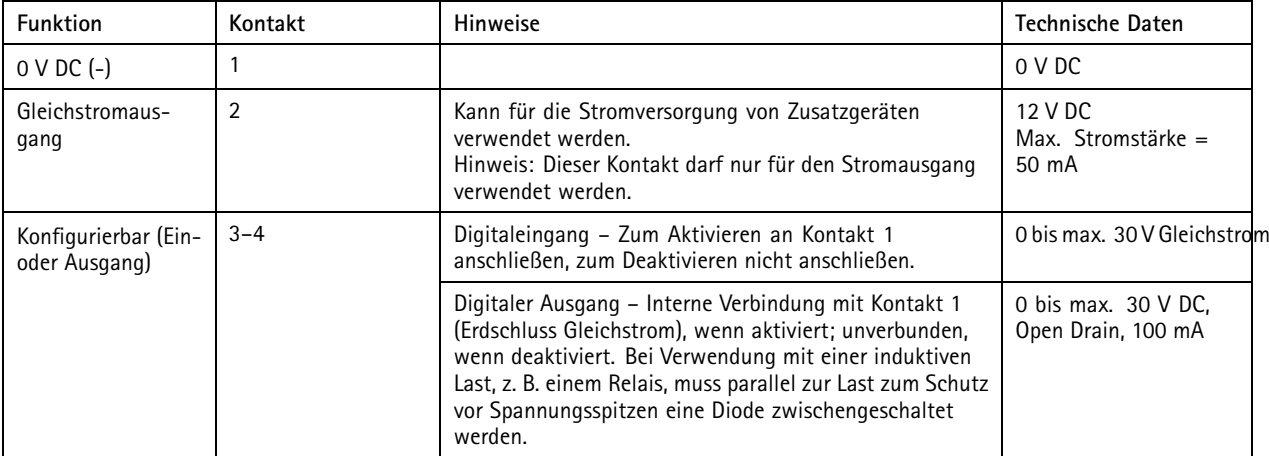

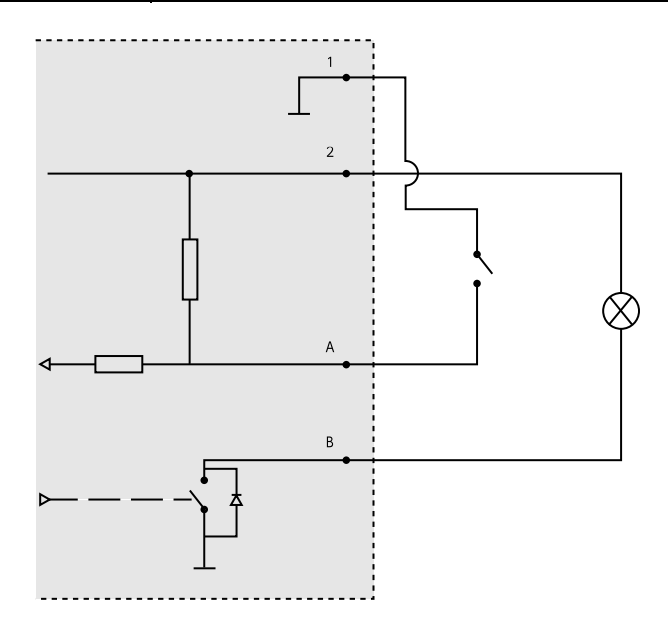

- *1 0 V DC (-)*
- *2 Gleichstromausgang 12 V, max. 50 mA*
- *A E/A als Eingang konfiguriert*
- *B E/A als Ausgang konfiguriert*

Benutzerhandbuch AXIS Q19 Thermal Network Camera Series **Datum: April 2020** © Axis Communications AB, 2015 - 2020 200 and the state of the state of the Artikel-Nr. T10063606 Artikel-Nr.

Ver . M11.2